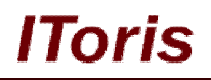

## **Help Desk for Magento**

# **User Guide**

**version 1.0**

*created by "IToris"*

**IToris**

Please, visit us at: http://www.itoris.com or contact directly by email: sales@itoris.com

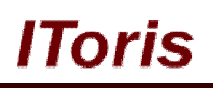

## **Table of contents**

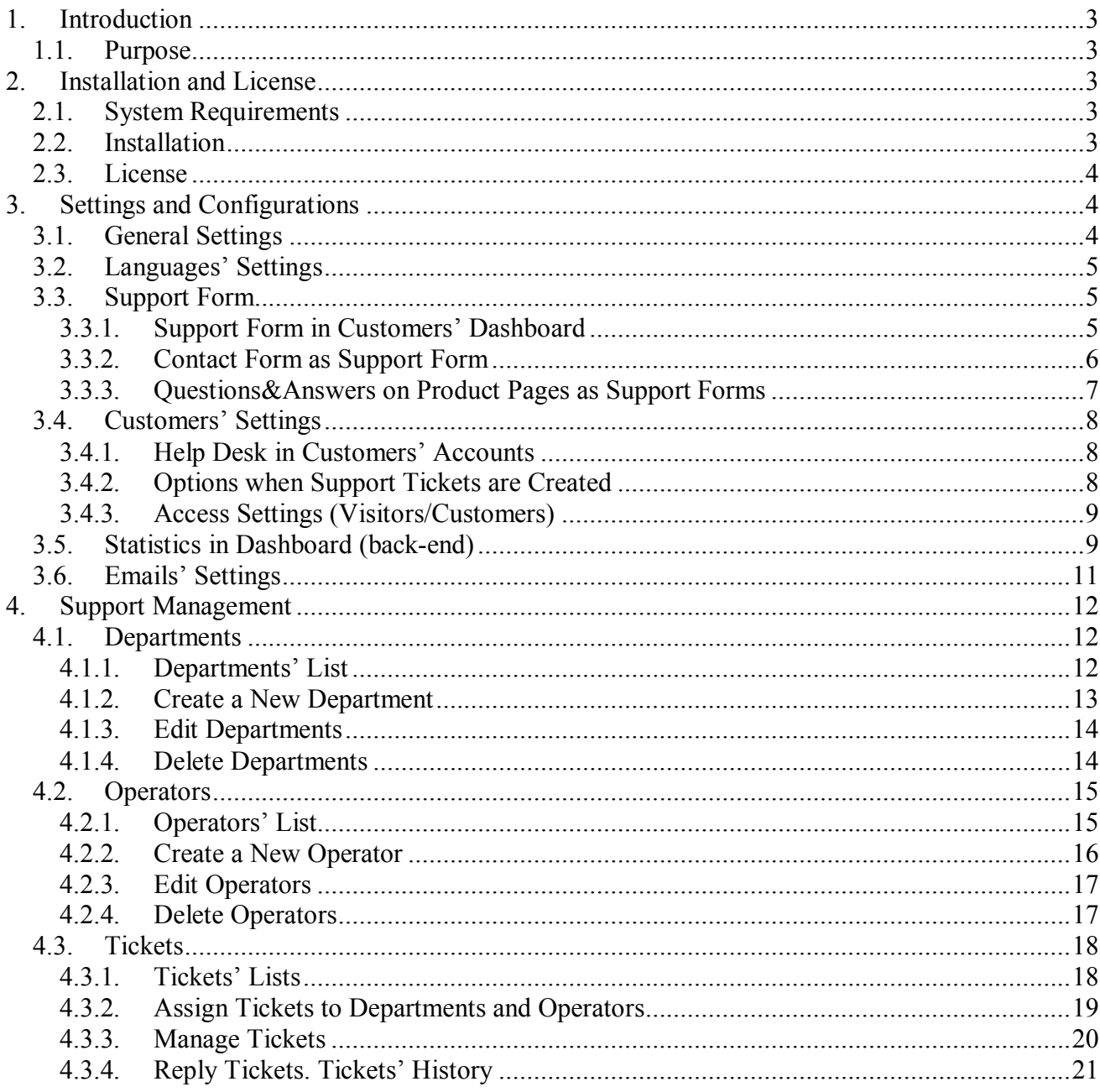

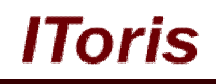

## **1. Introduction**

## **1.1. Purpose**

This document is a **User Guide** for Help Desk extension for Magento. It describes how work with the extension.

This module is an advanced out-of-box ticket support system with the variety of settings and all expected support features included.

## **2. Installation and License**

## **2.1. System Requirements**

The extension works under Magento from 1.4.x and higher. The extension works with Apache 1.3.x and higher, PHP 5, Linux or IIS.

The extension's correct work is guaranteed with the following browsers:

- IE7, IE8, IE9
- $\bullet$  FireFox 4.x, 5.x
- Google Chrome 15.x
- Safari 5.x

The correct work with other Magento versions, other browsers and Apache/PHP versions is not guaranteed.

## **2.2. Installation**

All our Magento extensions and templates are installed via IToris Installer. Download IToris Installer from here http://www.itoris.com/itoris-magento-installer.html and un-pack to the root of your website. It will then appear in menu **System –>IToris extensions –> IToris Installer.**

Open it and you will see all our Magento Extensions and Templates, both installed and available. You can install, update and un-install them with one click now.

Find Help Desk in the list of extensions and press **Install** button. It will ask for the license key that you will receive after the purchase. Enter the key and submit. The extension will be installed. It will be available in menu **System –>IToris extensions –> Help Desk.**

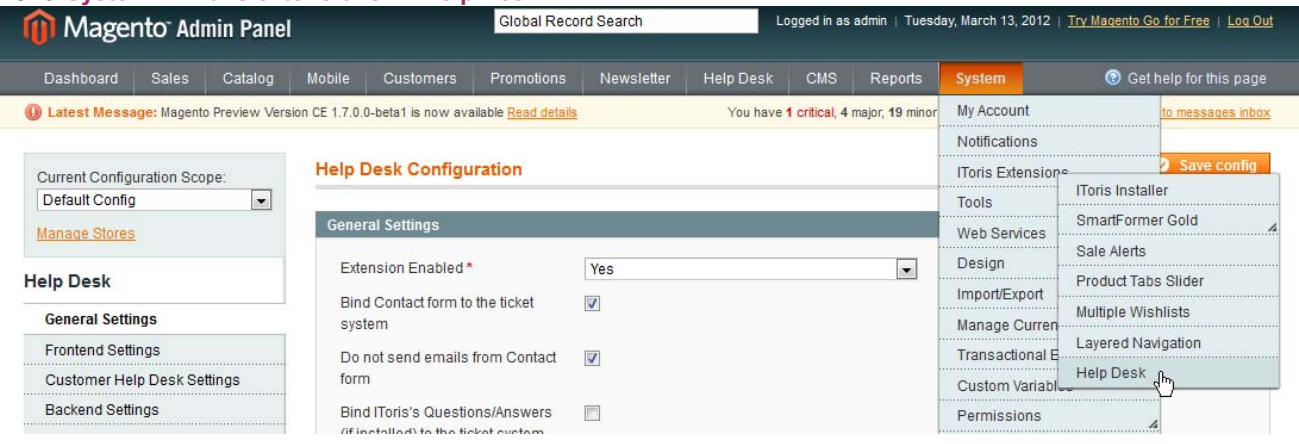

You will see a new menu after the installation - Help Desk. There will be ability to manage departments, operators, tickets and general settings there.

## IOris

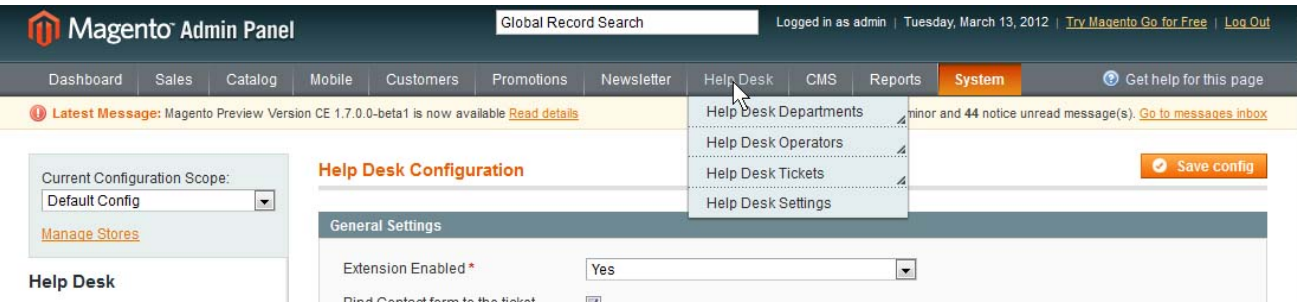

## **2.3. License**

Help Desk extension is website-dependent. By 'website' here we understand the website in Magento terms. Under one Magento installation one license key of the extension can activate all stores/storeviews. within one website.

If your configuration has several Magento websites - a separate license will be required for each.

You can switch the license from one website to another – login to http://www.itoris.com using the credentials you will receive after the purchase. Go to **My Downloads** area, find your key there and reset it from the current website. Then use it again to activate another website.

The license also includes free life-time updates for the extension.

## **3. Settings and Configurations**

## **3.1. General Settings**

As the extension is highly configurable, there can be different settings applied, that will change the look and behavior of the module.

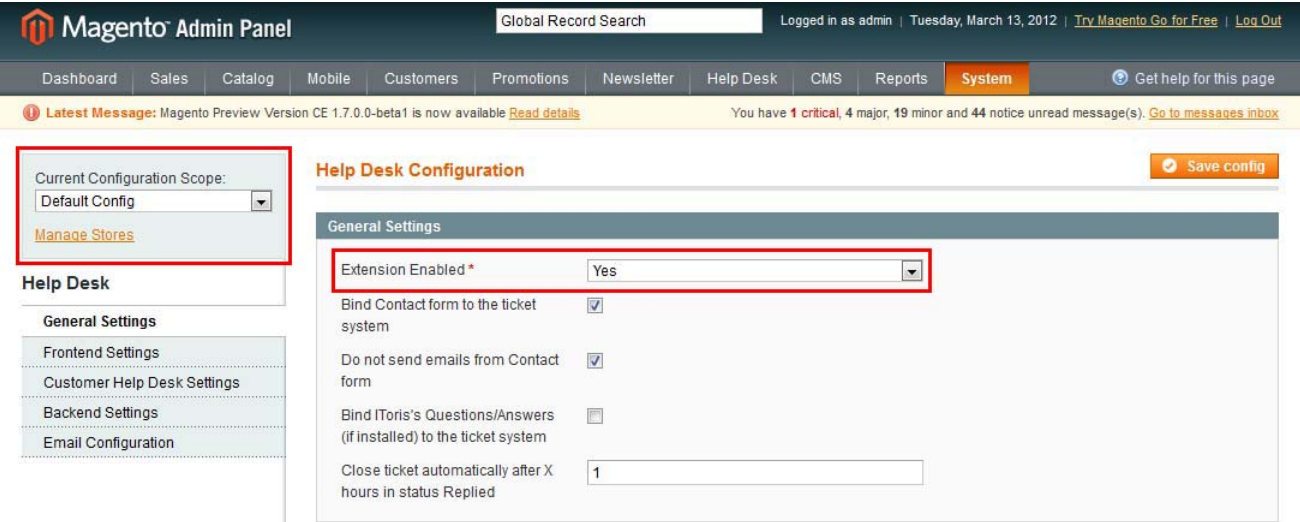

To see general settings select

**System -> IToris Extensions -> Help Desk** or **Help Desk -> Help Desk Settings**

**Extension Enabled** - when yes is selected, the module will be available on the front-end.

**Current Configuration Scope** - if you need Help Desk module to work on some stores only, please enable the extension for these stores, leaving it disabled for the others.

On the left there also go the tabs with other Help Desk' settings and configuration.

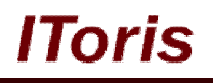

## **3.2. Languages' Settings**

Different languages can be used for different stores in the module. By defaults the module is provided in English.

To translate it for stores please open **app/locale/en\_En** in your Magento and find **Itoris\_QuickCheckout.csv** file there.

Copy the file to the locale you need and open the copy for editing.

The file will contain each phrase twice. Translate the second part of each phrase and save the changes.

## **3.3. Support Form**

The main way to ask for support and create a new request is support form. That is why so much attention is paid to it in Help Desk module.

There are 3 places to settle support form. You can select one place, two places or all three places together:

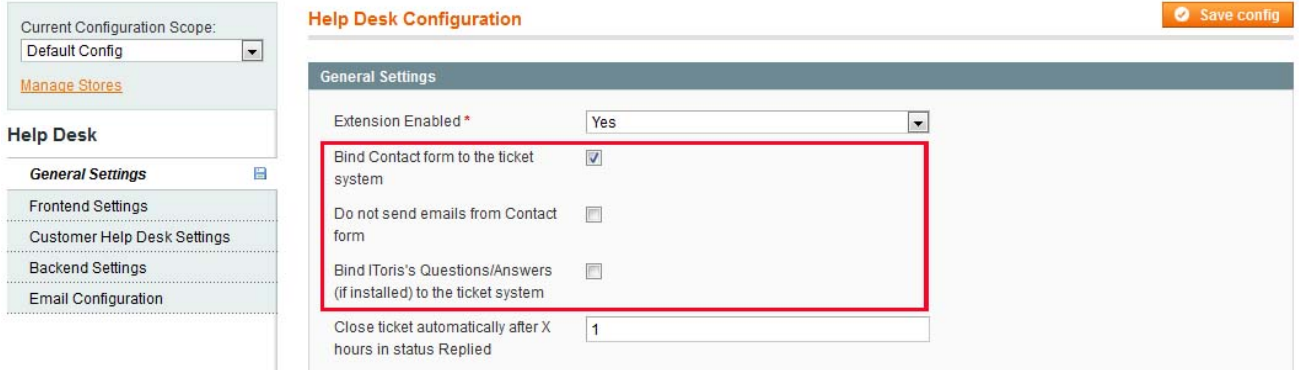

## **3.3.1.Support Form in Customers' Dashboard**

Support form can be added to customers' account area. The form will be added there together with the rest of support functionality - History of replies, ability to view old tickets, etc.

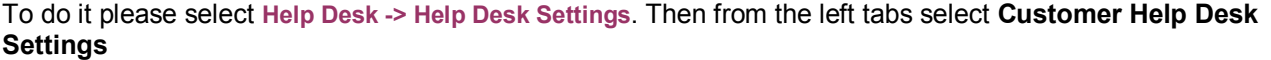

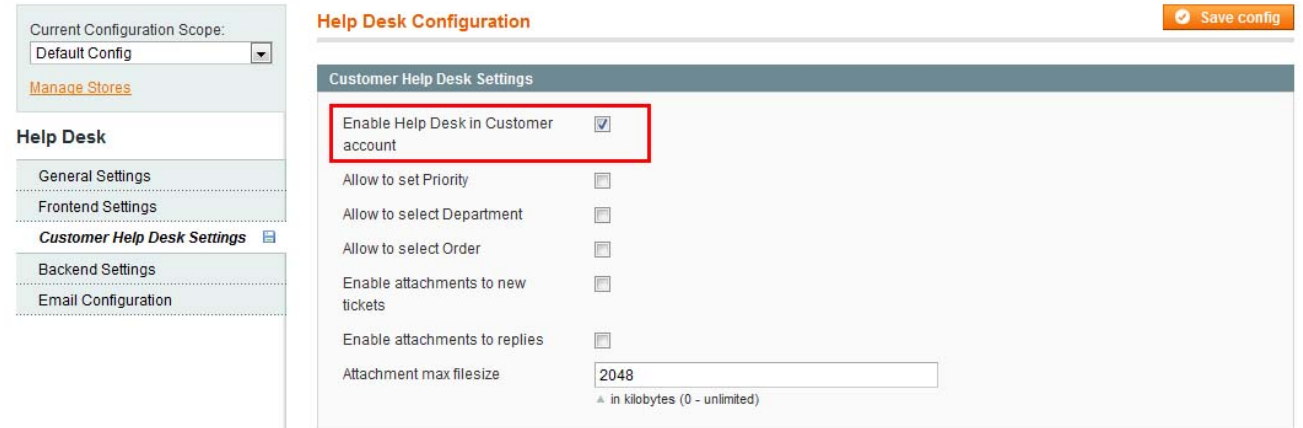

Check **Enable Help Desk in Customer account** checkbox.

This will create a new tab in customers' accounts - Help Desk - where support form and support history will be available:

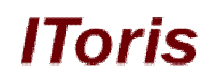

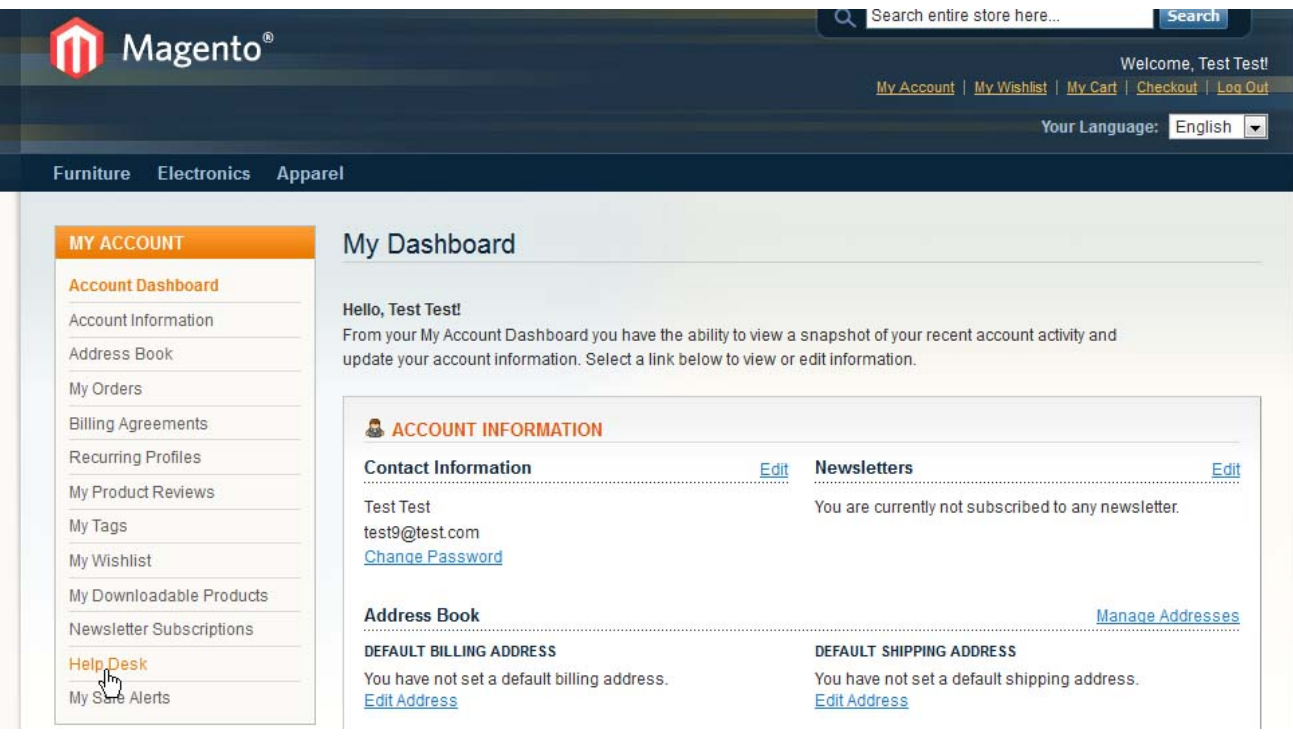

## **3.3.2.Contact Form as Support Form**

You can make default Magento Contact Us form as support form. To do it select **Help Desk -> Help Desk Settings**. Then from the left tabs select **General Settings**.

Check **Bind Contact form to the ticket system** checkbox.

Contact Us form has its own emails. It is recommended to switch them off, so that as now contact form works as support form, only support emails are sent and no duplicates are created.

To switch off standard contact emails check **Do not send emails from Contact form** checkbox.

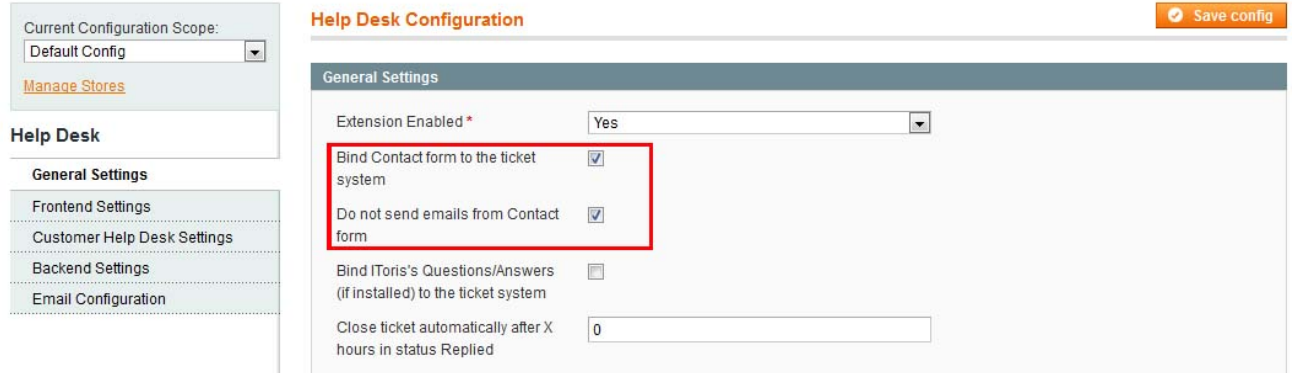

There is ability to add hours of operation over contact form. Do to it select **Help Desk -> Help Desk Settings**. Then from the left tabs select **Frontend Settings**.

Check **Show Hours of Operation on the Contact Form** checkbox and enter the hours of operation in the area below:

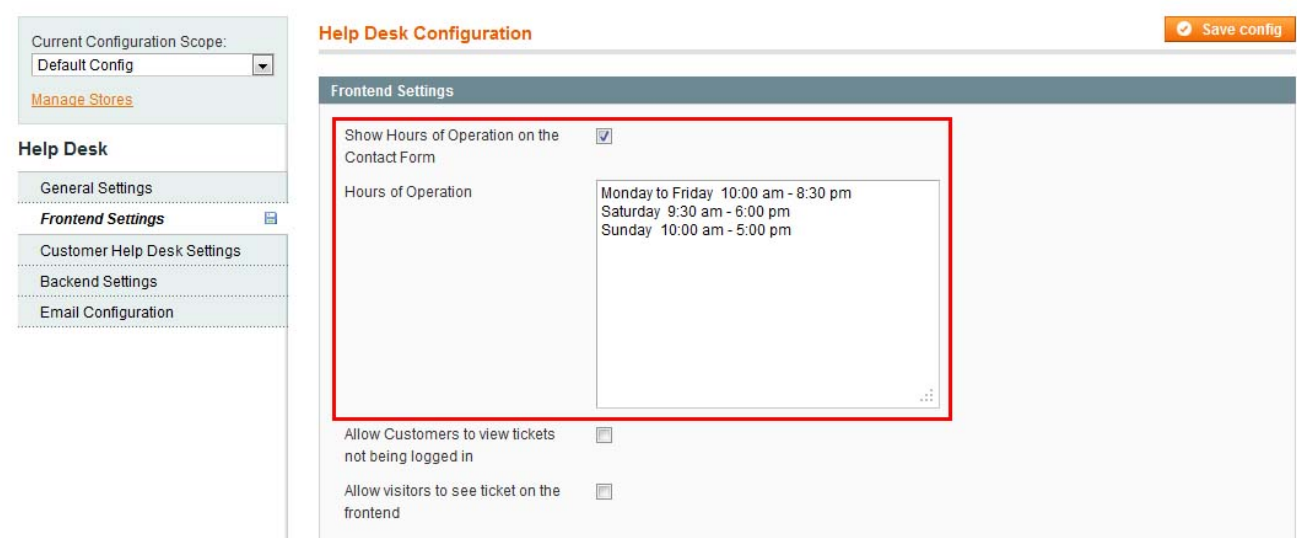

lToris

#### Your customers then will see contact form this way:

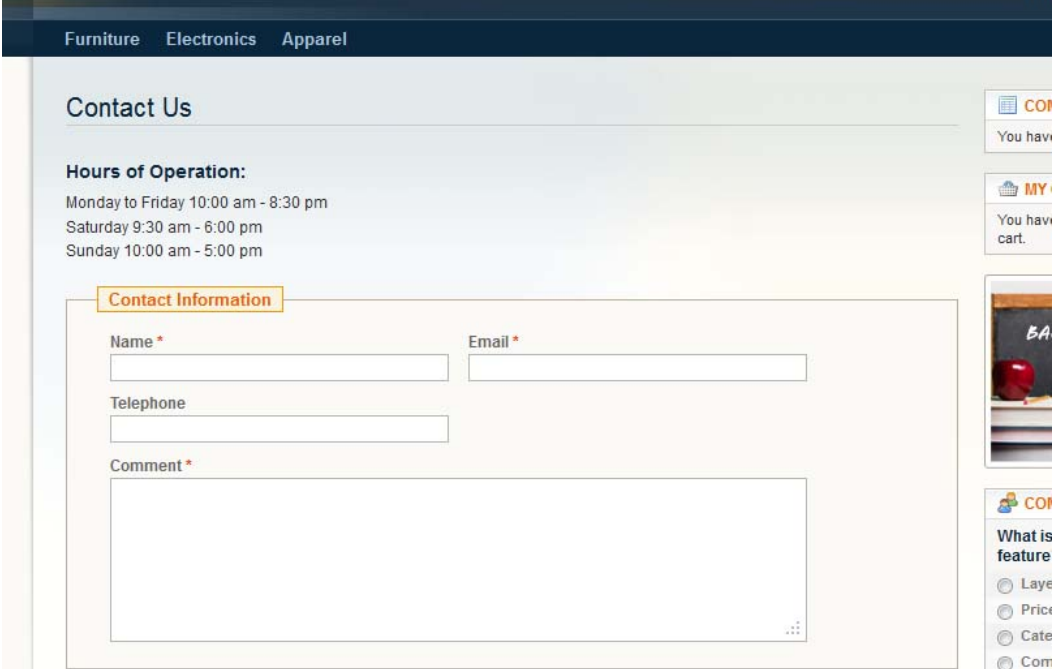

When they submit their data in this form - new tickets will be created in Help Desk.

## **3.3.3.Questions&Answers on Product Pages as Support Forms**

IToris provides a module for Magento Questions& Answers.

This module creates a new area on products' pages where there questions and answers on the product are provided. Customers can see them, ask new questions and receive replies from other customers and/or administrators.

For more details about Q&A extension please see http://www.itoris.com/magento-questions-answers-qa.html Demo of Q&A is available on http://www.itoris.com/demo/magentoproducts/main/index.php/electronics/computers/laptops/apple-macbook-pro-ma464ll-a-15-4-notebook-pc-2-0 ghz-intel-core-duo-1-gb-ram-100-gb-hard-drive-superdrive.html

Questions&Answers can be combined with Help Desk so that when customers ask new questions about products, these questions are handled out as support requests.

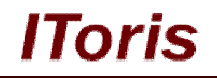

To make Q&A form work as support from please select **Help Desk -> Help Desk Settings**. Then from the left tabs select **General Settings**.

Check **Bind IToris's Questions/Answers (if installed) to the ticket system** checkbox.

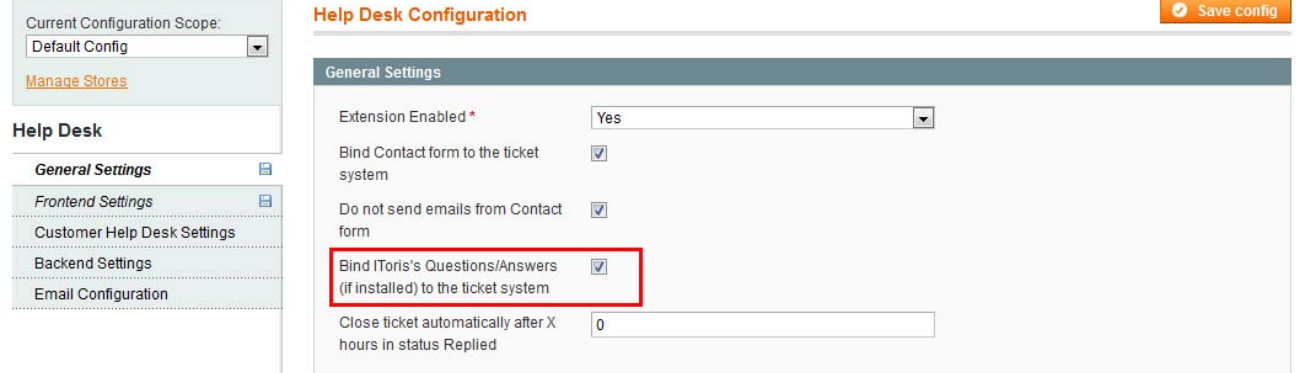

## **3.4. Customers' Settings**

### **3.4.1.Help Desk in Customers' Accounts**

There are several settings to manage the customers' access and use of Help Desk.

To provide customers with ability to see the history, have access to previous replies and old tickets, please add Help Desk functionality to the customers' accounts.

To do it please select **Help Desk -> Help Desk Settings**. Then from the left tabs select **Customer Help Desk Settings** and check **Enable Help Desk in Customer account** checkbox. You have perhaps done this already if you have bound support form to customers' account.

## **3.4.2.Options when Support Tickets are Created**

When new tickets are submitted there are several settings to be switched on/off depending on your support style.

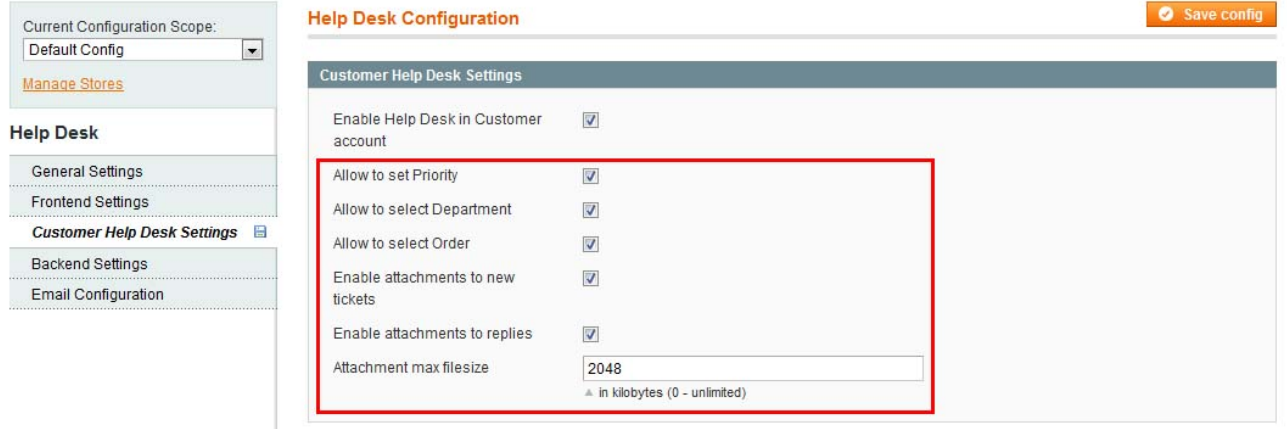

- If you plan several departments to separate support, then you can allow your customers selecting the department they need. **Allow to set Priority** checkbox
- There can be ability to select the priority of the request (Low / Normal / High / Urgent). **Allow to select Department** checkbox

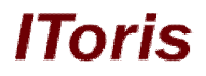

- There is ability for customers to select the purchase order to be associated with support ticket. **Allow to select Order** checkbox
- If you want to allow attachments to support tickets, this can be activated as well. There is also ability to limit the maximal size of the attachments. **Enable attachments to new tickets**, **Enable attachments to replies** and **Attachment max filesize** checkboxes

## **3.4.3. Access Settings (Visitors/Customers)**

There is ability to set if both visitors and customers will have access to Help Desk - or account is required to use the functionality.

To manage these settings please select **Help Desk -> Help Desk Settings**. Then from the left tabs select **Frontend Settings**

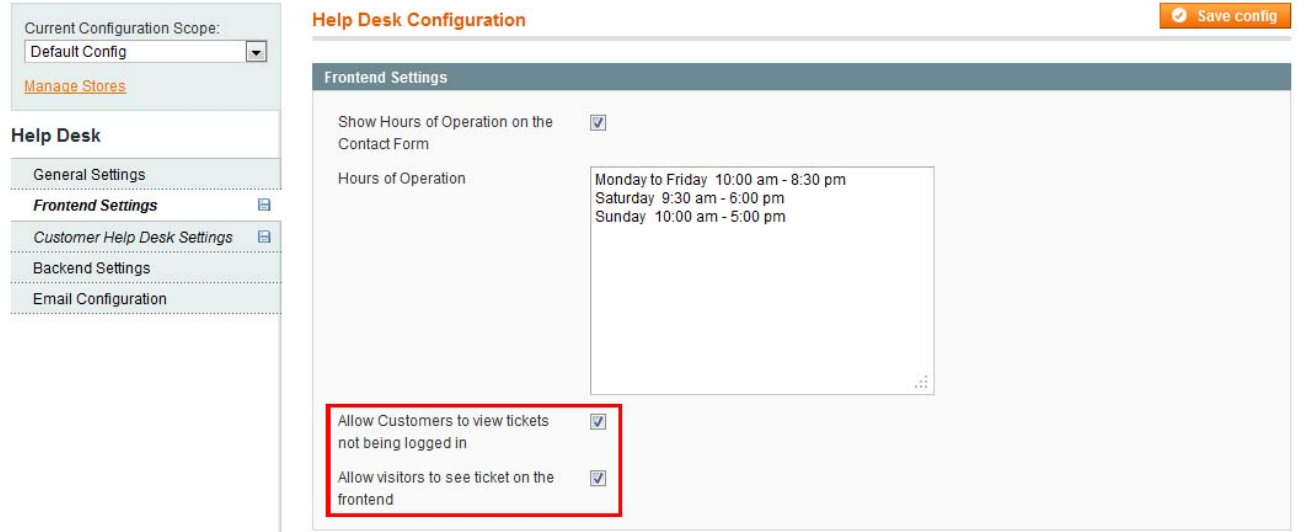

**Allow Customers to view tickets not being logged in** - once a reply has been posted by an operator, the customer will receive email notification (please select this in Email Configuration). There is ability to insert hash URL in this email - customers will click it and see the reply. If this setting is selected, then customers will see this reply without logging in. If this setting is not selected, then customers should login to see the reply

**Allow visitors to see ticket on the frontend** - there is ability to support visitors (that have no account on your website at all). If you select this setting, please make sure you insert text of the reply message in emails sent to visitors (in Email Configuration).

Visitors will receive a reply, see it inside the email, and will be able to send a new question via email, that will be parsed to continued support request.

## **3.5. Statistics in Dashboard (back-end)**

To open these settings please select **System -> IToris Extensions -> Help Desk** or **Help Desk -> Help Desk Settings**

#### Then select **Backend Settings** tab on the left.

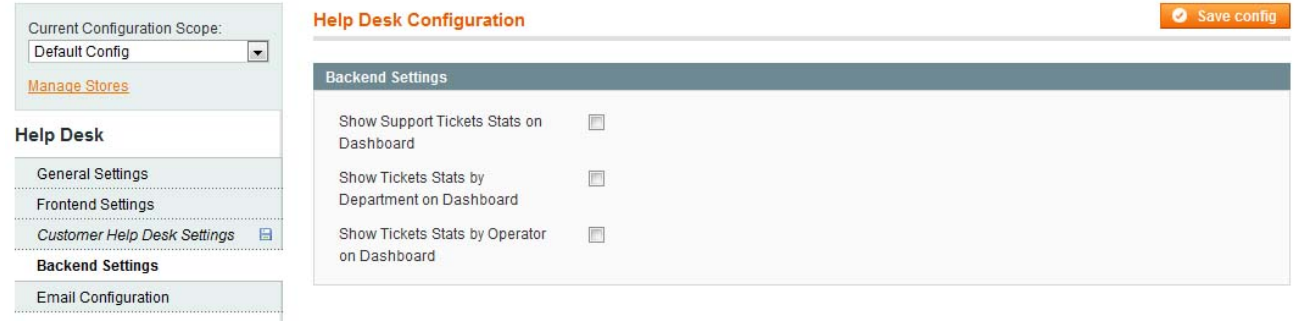

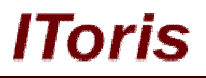

These settings deal with statistics to be displayed in admin area. There are several statistics blocks, some or all of them can be displayed.

**Show Support Tickets Stats on Dashboard** - there will be a box displaying how many tickets there have been totally, how many of them need reply, are closed, are replied, etc.

**Show Tickets Stats by Department on Dashboard** - one more box where statistics will be divided by departments

**Show Tickets Stats by Operator on Dashboard**- one more box where statistics will be divided by operators

To add statistics to the dashboard please activate the settings as make some alterations in the dashboard's file **app/design/adminhtml/default/default/template/dashboard/index.phtml.** The following line of code should be added there:

```
<?php echo $this->getChildHtml('helpdesk_stats') ?>
```
There are 5 places where this line can be inserted; this will change the location of the statistics on the dashboard. These places are marked in the code below. Please select one out of 5:

```
<div class="dashboard-container">
     <?php echo $this->getChildHtml('store_switcher') ?>
     <table cellspacing="25" width="100%">
        <tr>
            <td>
```
#### **<!-- add the line here -->**

```
<?php echo $this->getChildHtml('sales') ?>
```
**<!-- or here -->**

```
 <div class="entry-edit">
                      <div class="entry-edit-head"><h4><?php echo $this->__('Last 5 
Orders') ?></h4></div>
                      <fieldset class="np"><?php echo $this-
>getChildHtml('lastOrders'); ?></fieldset>
                 \langle div\rangle
```
**<!-- or here -->**

```
 <div class="entry-edit">
                      <div class="entry-edit-head"><h4><?php echo $this->__('Last 5 
Search Terms') ?></h4></div>
                      <fieldset class="np"><?php echo $this-
>getChildHtml('lastSearches'); ?></fieldset>
                 \langle/div\rangle
```
**<!-- or here -->**

```
 <div class="entry-edit">
                      <div class="entry-edit-head"><h4><?php echo $this->__('Top 5 
Search Terms') ?></h4></div>
                      <fieldset class="np"><?php echo $this-
>getChildHtml('topSearches'); ?></fieldset>
                  </div>
<!-- or here -->
             \langle/td>
```
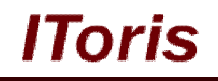

...

## **3.6. Emails' Settings**

Help Desk allows using standard Magento email templates' functionality for support emails. You can create new email templates and bind them to Help Desk functionality. Default email templates are created already, you can use them as they go, or change, or use any new ones.

To manage emails' settings please select **Help Desk -> Help Desk Settings.** Then select **Email Configuration** tab on the left.

| Current Configuration Scope:           | <b>Help Desk Configuration</b>                    |                                                                          | Save config |
|----------------------------------------|---------------------------------------------------|--------------------------------------------------------------------------|-------------|
| Default Config<br>$\blacktriangledown$ |                                                   |                                                                          |             |
| Manage Stores                          | <b>Email Configuration</b>                        |                                                                          |             |
| <b>Help Desk</b>                       | Default email address                             |                                                                          |             |
| General Settings                       | Send Email to Admin when new<br>ticket is created | 同                                                                        |             |
| <b>Frontend Settings</b><br>日          | Email Template to Admin for new                   | Default email template to admin for new tickets $\left  \bullet \right $ |             |
| 日<br>Customer Help Desk Settings       | tickets                                           |                                                                          |             |
| Backend Settings                       | Send Email to Customer when                       | n                                                                        |             |
| <b>Email Configuration</b>             | new ticket is created                             |                                                                          |             |
|                                        | Email Template to Customer for<br>new tickets     | Default email template to customer for new tick -                        |             |
|                                        | Send Email to Customer when<br>Reply added        | n                                                                        |             |
|                                        | Email Template for replied tickets                | Default email template for replied tickets<br>≖                          |             |
|                                        | Send Email to Operator when<br>Update added       | $\Box$                                                                   |             |
|                                        | Email Template for updated<br>tickets             | Default email template for updated tickets<br>$\overline{\phantom{a}}$   |             |
|                                        | Send Email to Customer when<br>ticket Closed      | Ð                                                                        |             |
|                                        | Email Template for closed tickets                 | $\overline{\phantom{a}}$<br>Default email template for closed tickets    |             |
|                                        | Send Email to Operator once<br>ticket is Assigned | 同                                                                        |             |
|                                        | Email Template for assigned<br>tickets            | $\vert$<br>Default email template for assigned tickets                   |             |
|                                        | Convert email replies into Ticket<br>Replies      |                                                                          |             |
|                                        | Check emails every X hours                        | $\overline{0}$                                                           |             |
|                                        | Connection type                                   | POP<br>$\blacksquare$                                                    |             |
|                                        | Host                                              |                                                                          |             |
|                                        | Login                                             |                                                                          |             |
|                                        | Password                                          |                                                                          |             |
|                                        | Port                                              | POP3 - 110<br>$\overline{\phantom{a}}$                                   |             |
|                                        | <b>TSL/SSL</b>                                    | $\overline{\phantom{a}}$<br>None                                         |             |
|                                        | Delete reply emails from host                     | n                                                                        |             |

**Default email address** is the address from which your customers will receive all email notifications.

**Send Email to ... when …** - check the checkboxes for the cases when you want emails to be sent - to administrator, to operators, to customers.

**Email Template …** - these drop downs are for selecting the email templates to be used when emails are generated. There are pre-set email templates created already, they can be edited or new ones can be created and assigned.

Email templates are edited/created in standard Magento way.

**Convert email replies into Ticket Replies** - this setting allows customers to reply via emails. Received replies will be parched and converted into ticket replies.

**C** Create New Departme

**Check emails every X hours** - native Magento cron will be used to check the received emails with the frequency set.

The low block of settings manages the connection to the mail server. Please select/set them according to the server's settings.

## **4. Support Management**

After the initial preferences have been selected, now support structure can be organized.

## **4.1. Departments**

**Business** 

There is ability to create as many departments as needed. Each department will be responsible for their part of support. You can also allow customers to select a department when a new ticket is submitted.

Departments should have at least one operator assigned to it, there can be several operators.

#### **4.1.1.Departments' List**

To see the list of departments select **Help Desk -> Help Desk Departments -> All Departments**

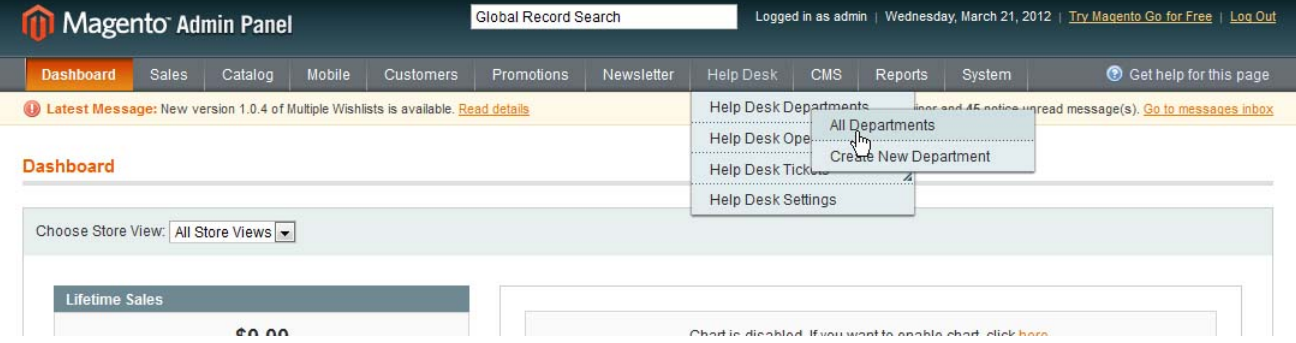

#### You will see all departments existing and their basic information.

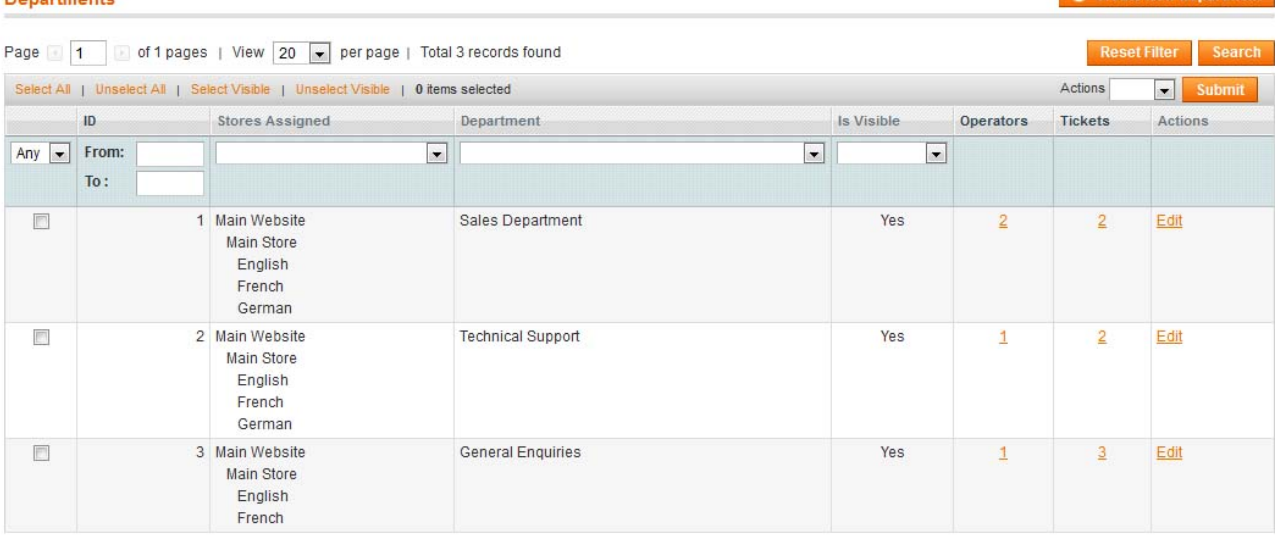

There will be departments' names, which stores they are assigned to, number of operators in each department, number of assigned tickets, etc.

All standard Magento filters are available on the page, so when a list is large there is sorting and search available.

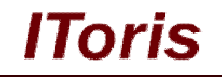

### **4.1.2.Create a New Department**

To create a new department select **Help Desk -> Help Desk Departments -> Create New Department** or press **Create New Department** button from the list of departments.

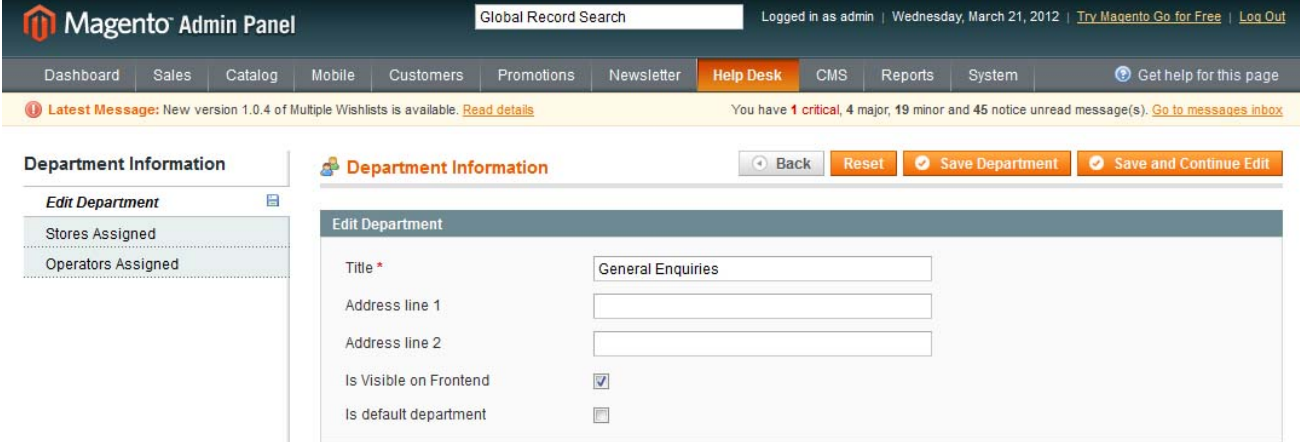

Enter the department's title and select if it should be visible on the front-end and should be default. There is also ability to enter the department's address if required.

Two additional settings' tabs allow to assign the department to stores and assign operators to the department.

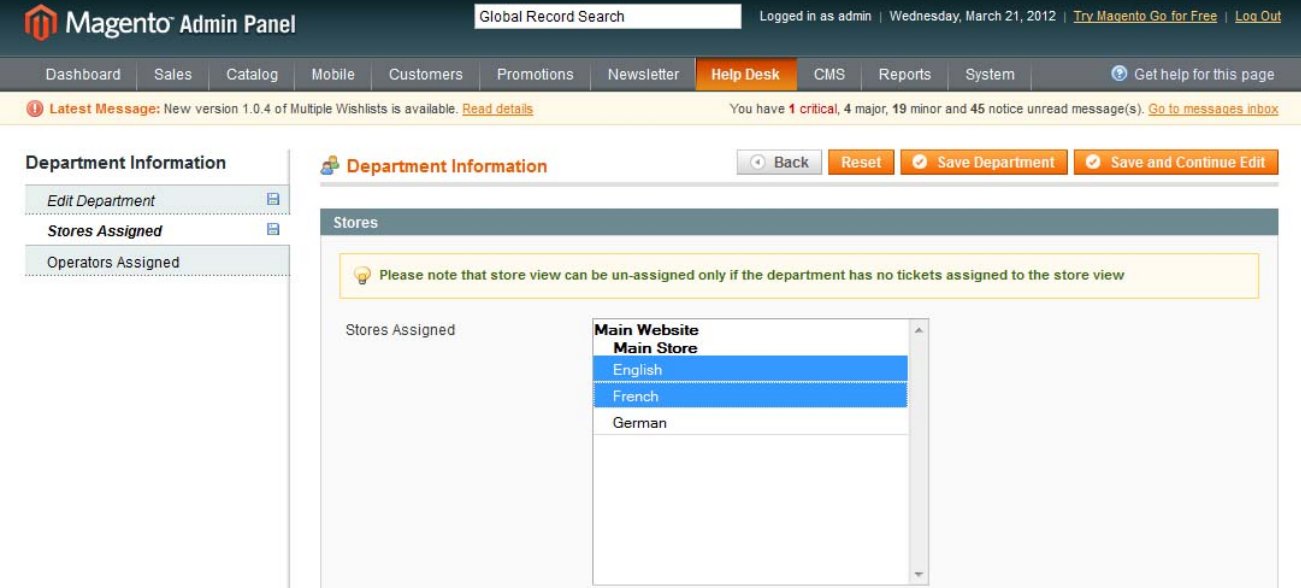

Only selected or all stores can be bound with the department.

If the list of operators has been created already, there is ability to connect operators to the department. Otherwise this can be done later on. When **Operators Assigned** tab is selected, all available operators will be displayed. You can select all or some of them.

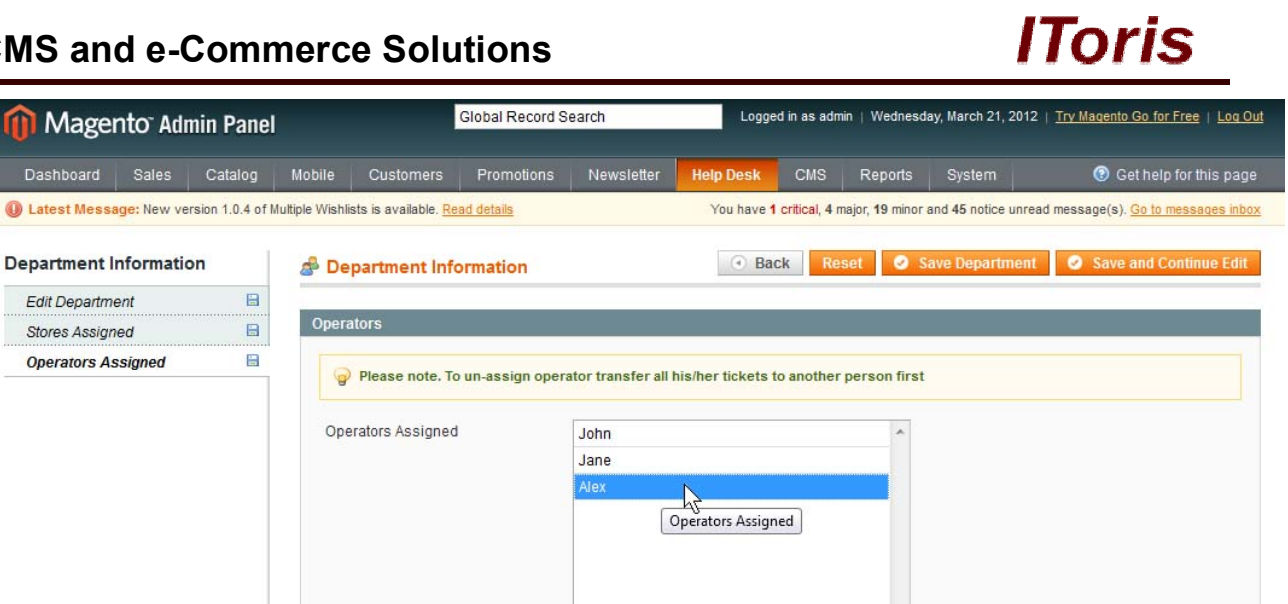

Save the changes and the department is ready. Create all other departments you need the same way.

### **4.1.3.Edit Departments**

When you open up a department for editing, you will see the same as when a new department is created plus one more new tab - **Department View**:

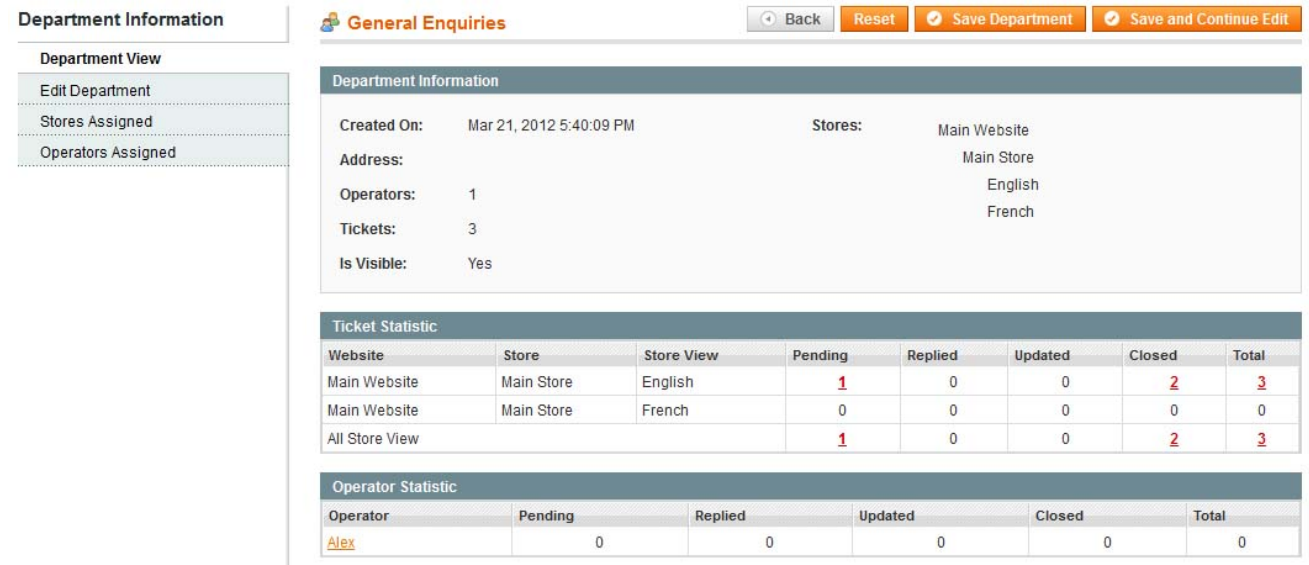

This tab will display department's statistics - general information, tickets and operators.

#### **4.1.4.Delete Departments**

To delete a department please un-assign all operators and tickets from it first. Then check it in the list of departments, select Actions=**delete** and press **Submit** button.

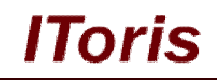

nt

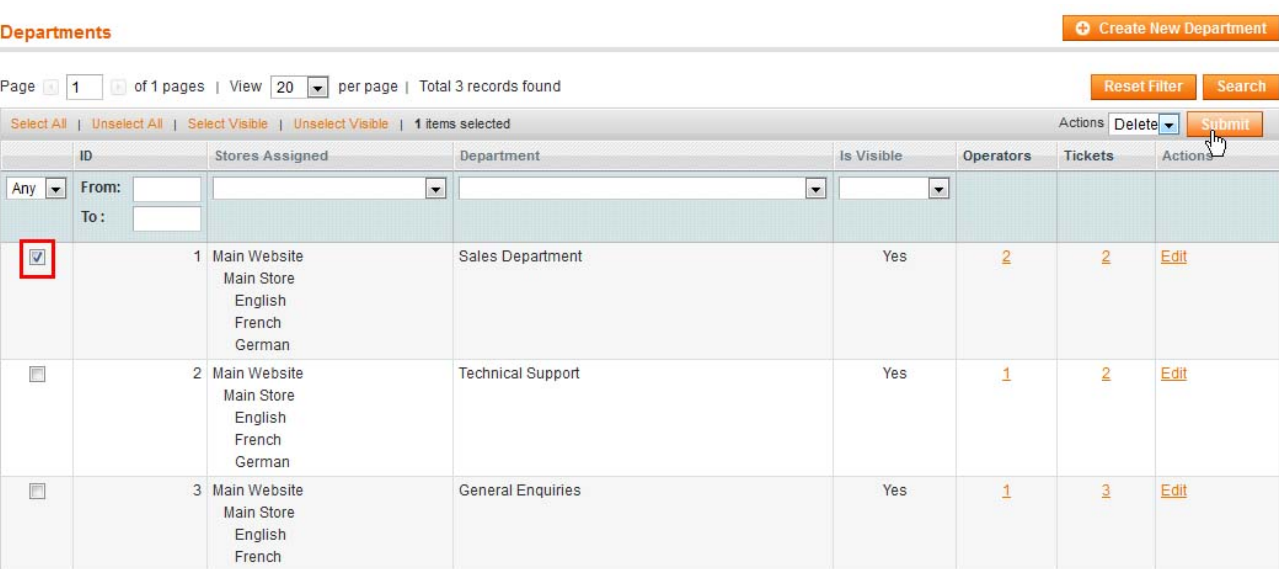

## **4.2. Operators**

Operators are administrators that are bound to a selected department or several departments. Operators can reply submitted tickets, manage them.

They will have access to the tickets from their departments; can assign new tickets to themselves or other operators from their department.

They will receive email notifications on replies and updates.

All operators can potentially view any tickets as well as reply on them and assign them, as operators have administrative permissions. Ability to organize support by departments, operators and tickets is provided for convenient management, so that no support requests are lost. With a good-structured support department the notifications will be received by the operators you need, tickets will be sorted out by departments and statistics will show what needs to be handled out.

## **4.2.1.Operators' List**

To see the list of all existing operators please select **Help Desk -> Help Desk Operators -> All Operators** 

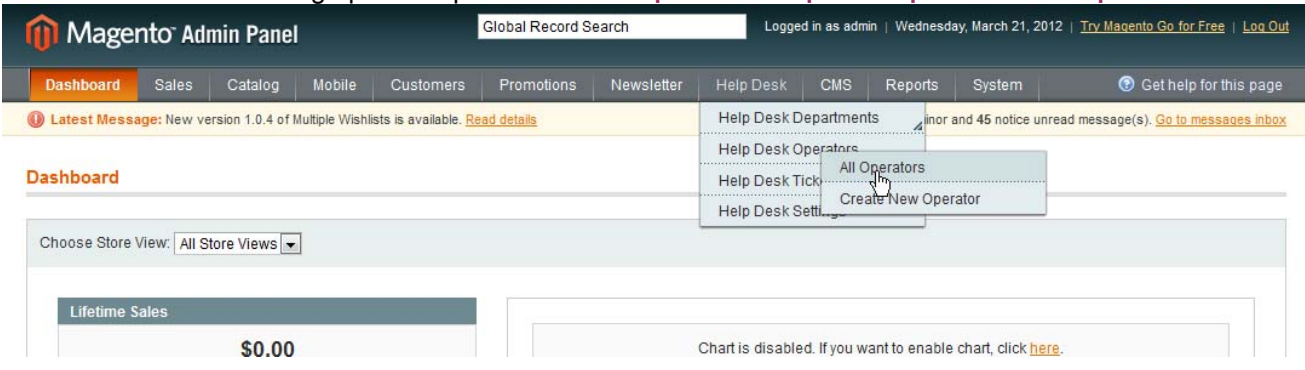

You will see all operators as well as general information about them - to which department(s) they are connected, how many tickets are assigned to them directly, etc.

#### **Help Desk Operators** Page 1 1 of 1 pages | View 20 | per page | Total 3 records found **Filter** Select All | Unselect All | Select Visible | Unselect Visible | 0 items selected Actions  $\overline{\phantom{a}}$  su  $\overline{\downarrow}$  Stores Assigned  $\sqrt{10}$ Operator Departments Tickets Actions Any  $\boxed{\bullet}$  From:  $\vert \cdot \vert$  $\boxed{\bullet}$  $\vert \textbf{.} \vert$  $To:$ 3 Main Website Alex **Technical Support**  $\overline{\mathbf{0}}$ Edit | Delete  $\blacksquare$ Main Store **General Enquiries** English French German  $\overline{\mathbb{R}^n}$ 2 Main Website Jane **Sales Department**  $\ddot{\mathbf{0}}$ Edit | Delete Main Store English French German 1 Main Website  $\overline{\mathbb{R}}$ Sales Department  $\overline{0}$ Edit | Delete John Main Store English French German

### **4.2.2.Create a New Operator**

To create a new operator please make sure first that the admin profile for this operator has been created already. Select **Help Desk -> Help Desk Operators -> Create New Operator** or press **Create New Operator** button from the list of operators.

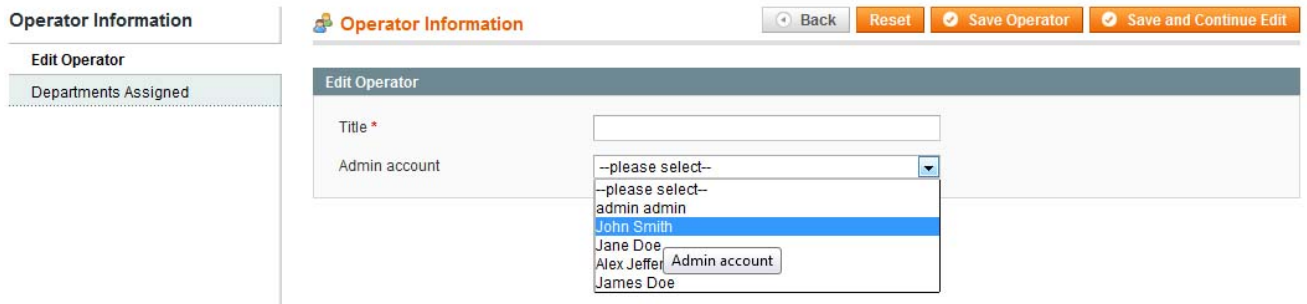

Enter a title to be used to identify the operator and select the admin's profile.

Then switch to **Department Assigned** tab and assign the department(s) to the operator. N.B. - this can be done in operators' profiles as well as in departments' details. Select all departments where this person will work as an operator:

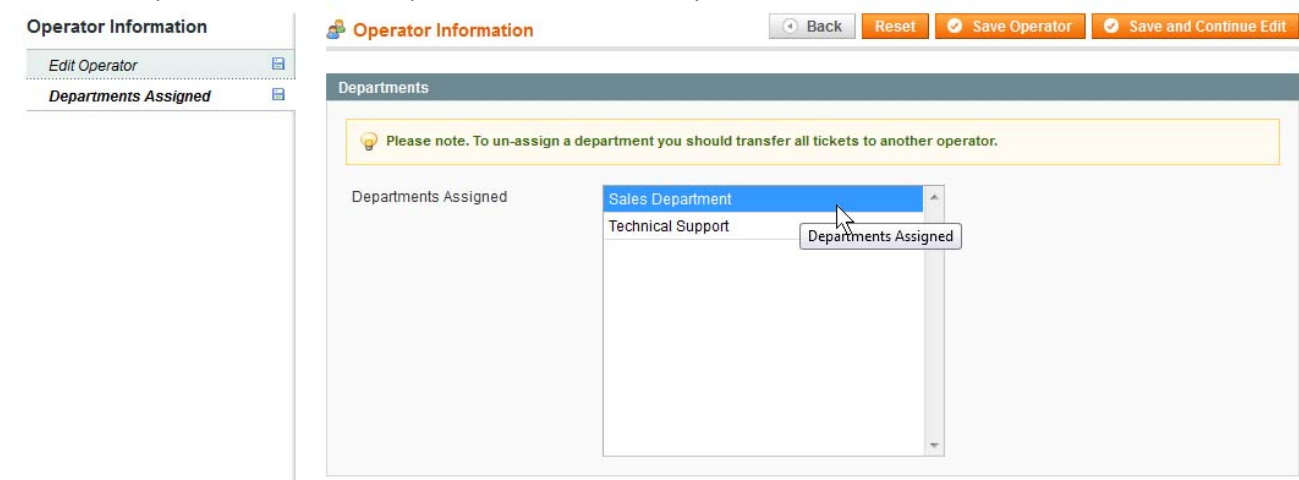

Save the operator's details to apply the changes.

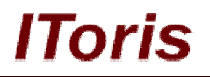

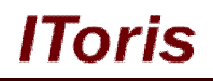

### **4.2.3.Edit Operators**

To edit an operator select him/her from the list of operators and press **Edit** link. You will see the profile similar to the one you see when a new operator is created, yet there is one more new tab - **Operator View**:

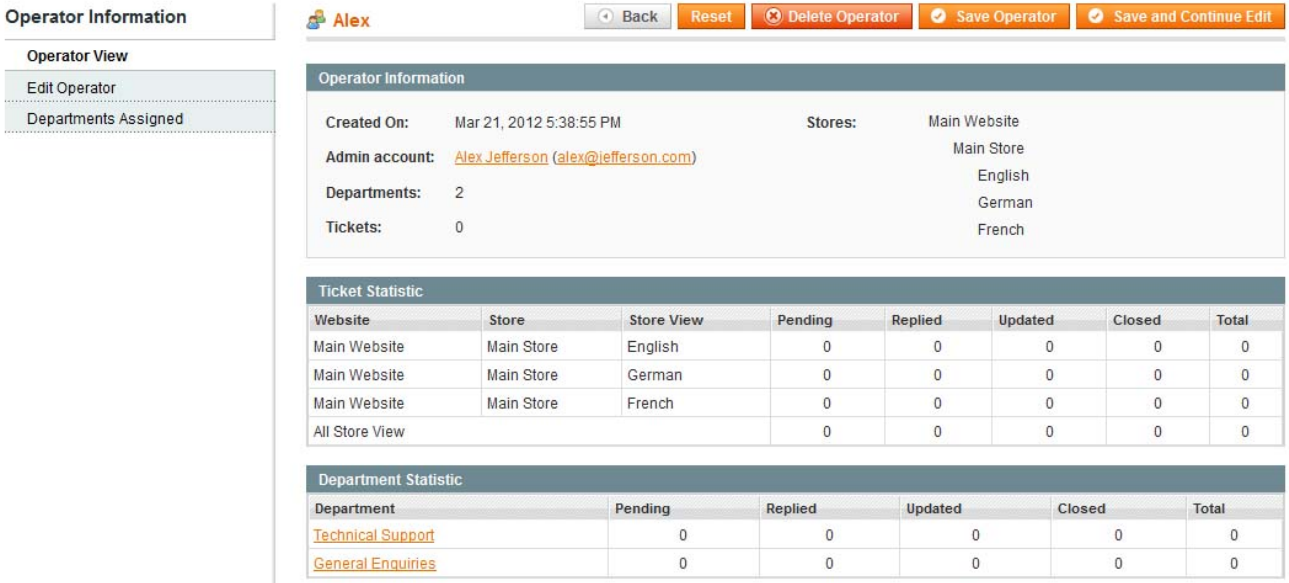

This tab displays statistics of the operator - tickets, departments, general information.

The rest two tabs stay the same. You can edit any information of the operator and then save the changes.

#### **4.2.4.Delete Operators**

To delete an operator find him/her in the list of operators and press **Delete** link.

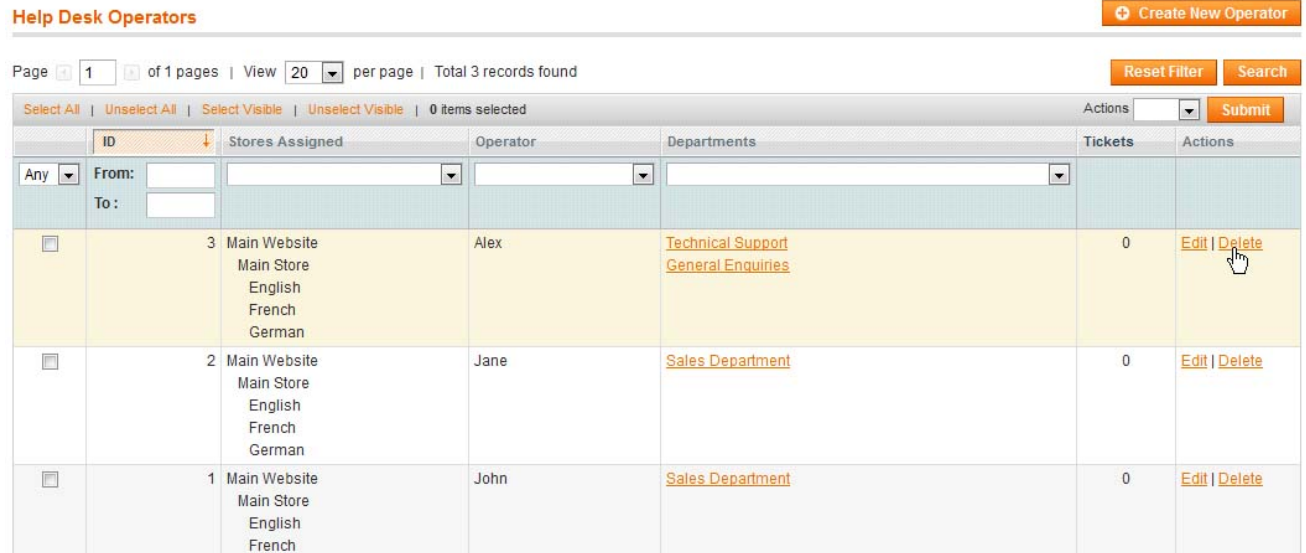

If you need to delete several operators together, check their checkboxes and select Actions = **delete**. Press **Submit** button.

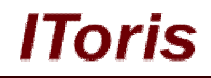

**Create New Operator** 

#### **Help Desk Operators**

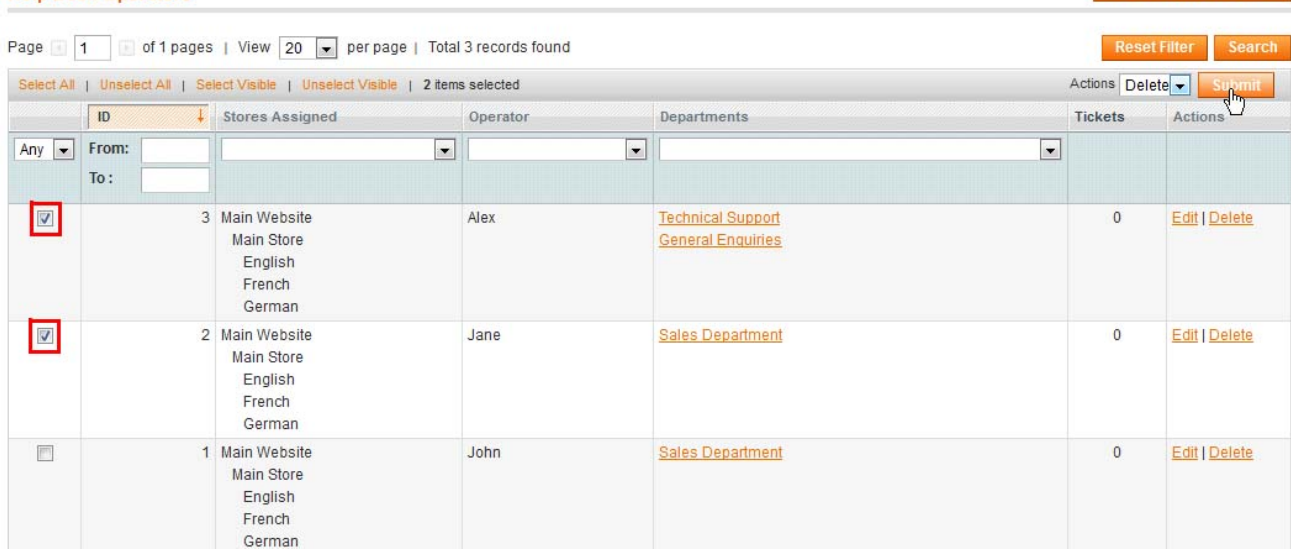

In case operators have tickets assigned directly to them, they cannot be deleted. Please un-assign the tickets prior to deleting.

## **4.3. Tickets**

Tickets are support requests submitted by your customers from any support form you have set. Initially they can be not assigned to any department. If you allow your customers to select a department when they submit tickets, then tickets will be assigned to the department.

There is a 'main' administrator, whose email will be added in the settings. The administrator will receive all notifications and will assign tickets to departments and/or operators. Though any other operator can assign/un-assign tickets as well.

Tickets have several statuses for easy management:

**Pending**

new ticket. It has been submitted and has had no reply yet. If the customer has posted one more comment to the ticket, it stays pending until there is a reply from an operator.

**Replied** 

an operator has posted a reply. If the communication continued, each new reply from the operator will change the ticket to 'replied' status

**Updated**

the customer has continued the communication by posting an update to the ticket. If the communication continued, each new reply from the customer will change the ticket to 'updated' status

**Closed**

the question has been solved and the ticket does not need further communication. Closing can be either manual by the operator or any other administrator, or automated after X hours if you have selected this in the settings.

#### **4.3.1.Tickets' Lists**

There is ability to view full list of tickets together or selected tickets only.

To **view all tickets** together, select **Help Desk -> Help Desk Tickets -> All Tickets**

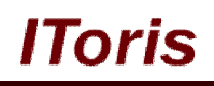

#### **Help Desk Tickets**

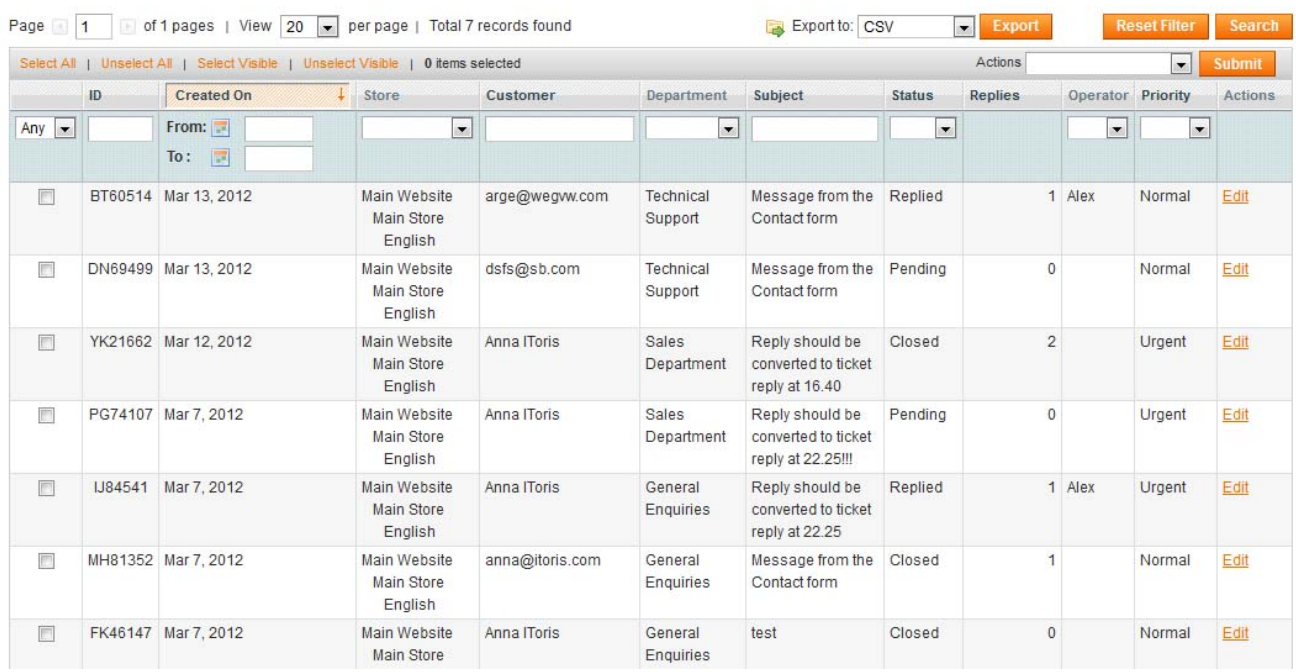

Full list of tickets will be displayed, with the departments/operators they are assigned to, their status, number of replies, etc. There are standard Magento sorting filters and search available. Administrators can open up any ticket to manage it or assign to operators/departments.

Apart from the full list there is ability to **view only the tickets that need replies**. To open this list select **Help Desk -> Help Desk Tickets -> Tickets Requiring Reply** This list will display the tickets with pending and updated statuses only.

Each operator is able to **view the list with the tickets assigned to them only**. To do it operator selects **Help Desk -> Help Desk Tickets -> My Tickets** 

#### **4.3.2.Assign Tickets to Departments and Operators**

Tickets can be assigned one by one, bulk assignment is also available. Once tickets have been assigned to an operator, they will receive email notifications in case you have selected this in the settings.

To assign one ticket open it up for editing and select **Edit Ticket** tab

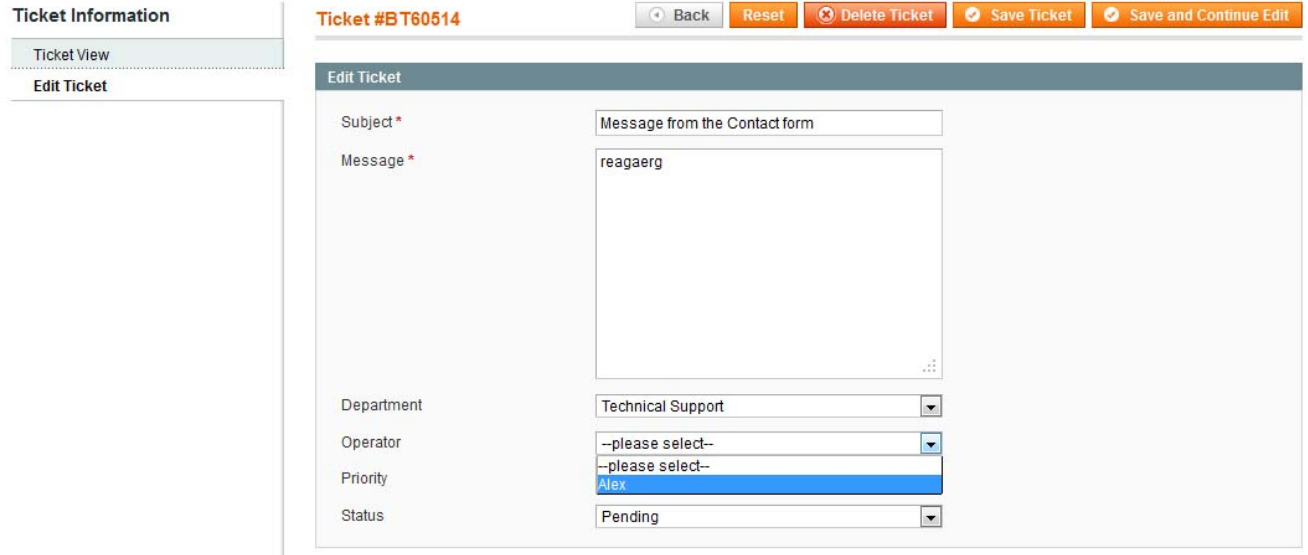

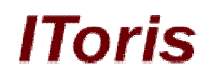

Here you can assign department or re-assign it if needed, assign one of the operators from the selected department.

You can also edit the message and the subject if needed.

To make bulk assignment open the list of tickets. Check the tickets to be assigned. Then select actions = **Assign to Department** and select the department. Press **Submit** button. **Help Desk Tickets** 

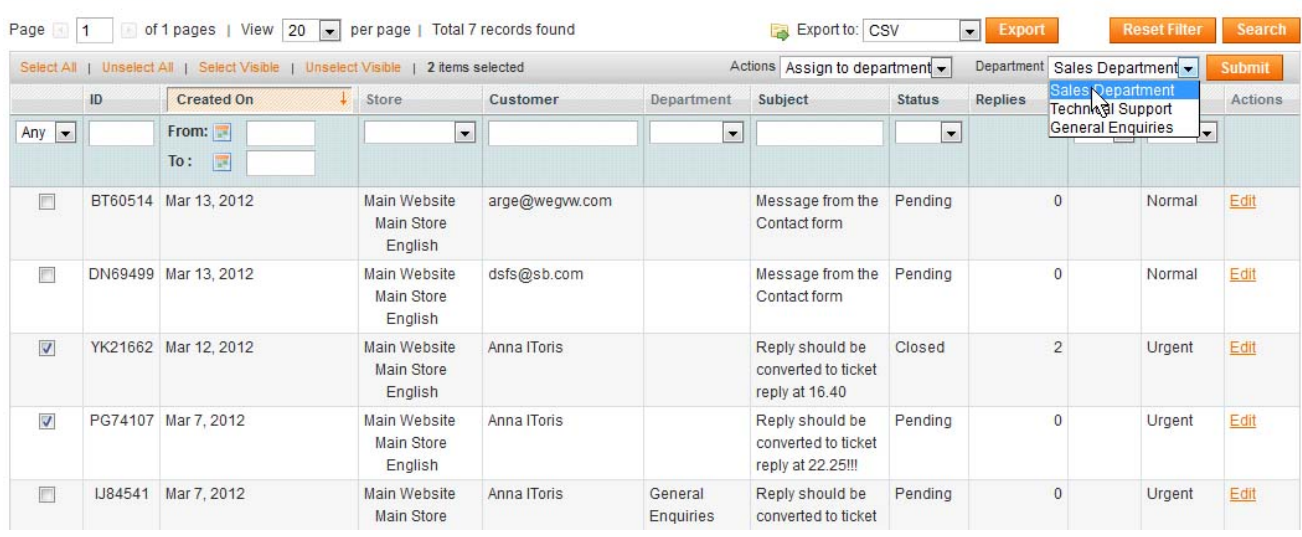

The same way tickets can be assigned to operators - check the tickets to be assigned. Then select actions = **Assign to Operator** and select the operator. Press **Submit** button.

## **4.3.3.Manage Tickets**

Administrators, including operators, can apply any changes to the tickets - edit them, assign/un-assign them, change statuses manually, etc.

Some actions are available only when a ticket has been opened up for editing, while others can be applied in bulk.

When a ticket has been opened for editing, the following changes are available:

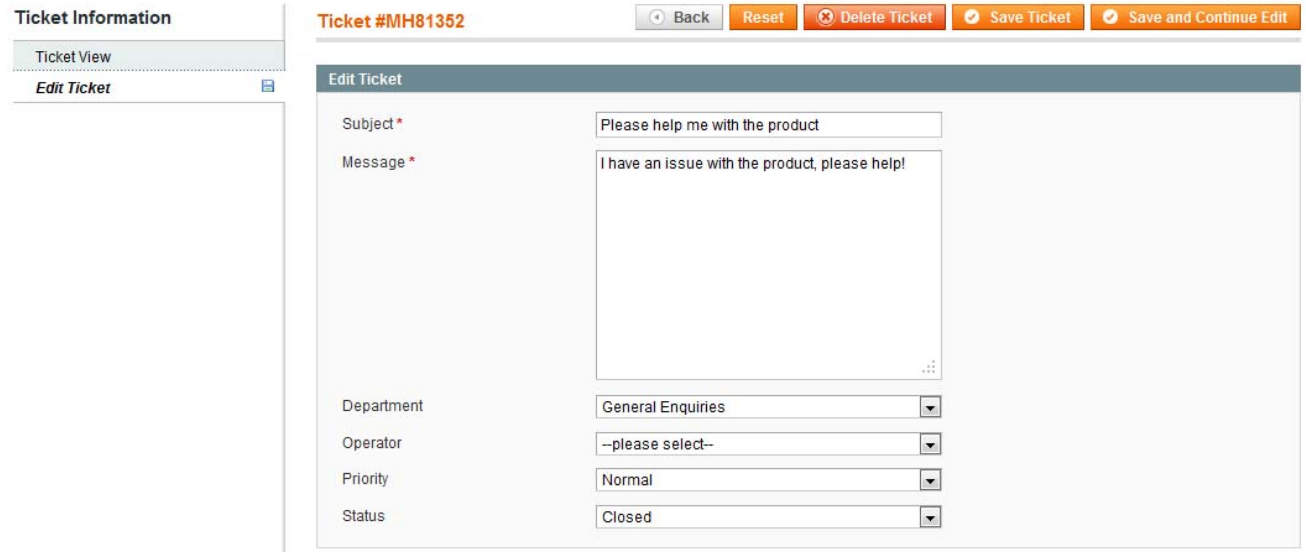

**Subject** - administrators can change the subject of the ticket

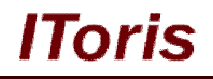

- **Message**  administrators can change the message of the ticket
- **Priority**  priority can be set or changed
- **Status**  statuses are changed automatically depending on operators' and customers' actions, yet administrators can change them manually as well.

To apply bulk management open the list of tickets and check the ones you want to change. The following actions are available:

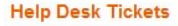

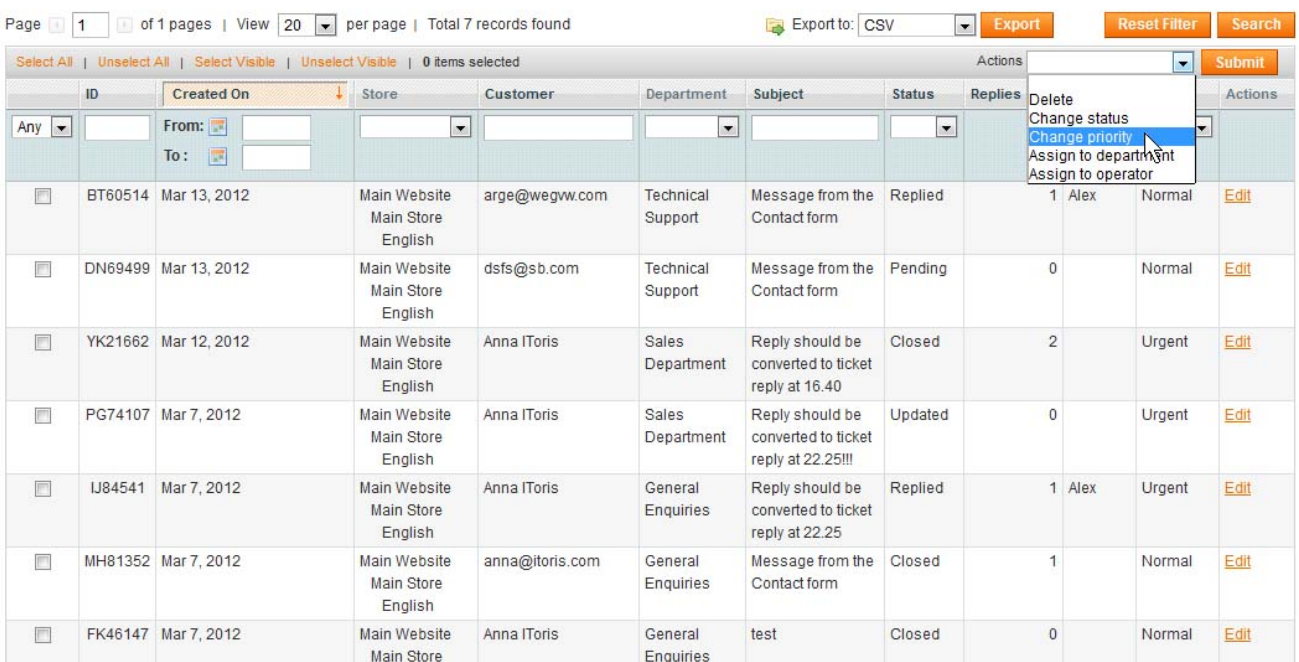

- **Delete**
- Change status
- Change Priority

#### **4.3.4.Reply Tickets. Tickets' History**

To reply a ticket operators open it up. There will be full information about the ticket displayed on the view mode.

**Ticket Information** area displays the date, status, operator assigned, and other information. It also displays the initial request's subject and body.

Below there is **Port a Reply** area, where operators enter their response. There is ability to upload images there (if this is selected in the settings).

Below there is **Ticket History** section. It displays all communication history within this ticket - all replies of both customer and operator(s).

Replies of operators and customers differ in color so that it is easier to percept. All replies within one ticket are collected in one chain. Both assigned operator and customer will receive email notifications when there are new replies available (if this has been selected in the settings).

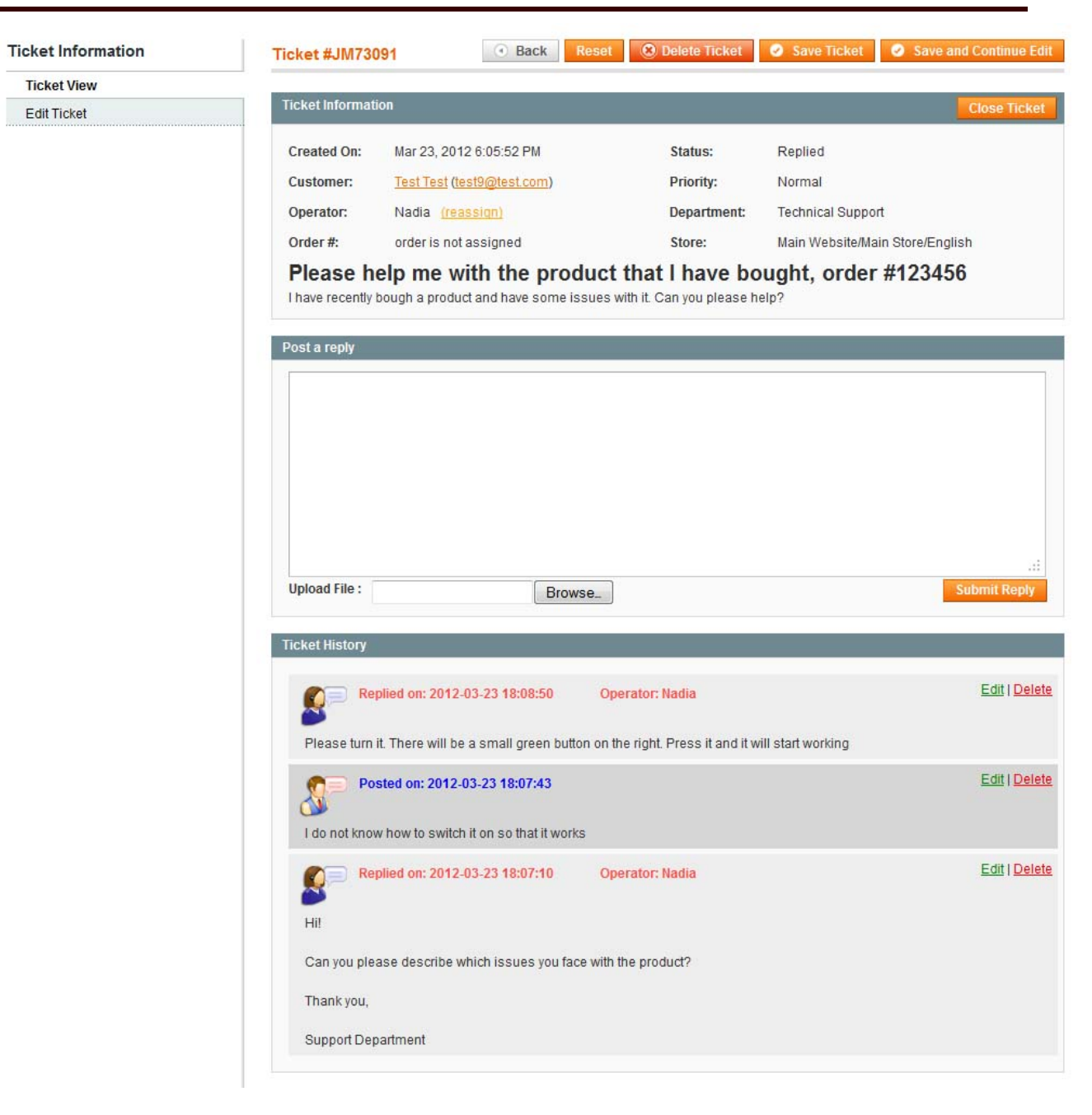

**IToris**